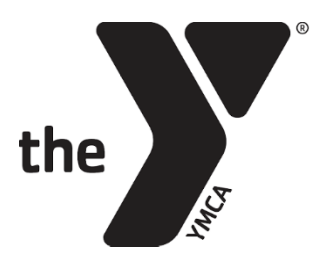

**FOR YOUTH DEVELOPMENT<sup>®</sup> FOR HEALTHY LIVING FOR SOCIAL RESPONSIBILITY** 

## **CHILD PROFILE**

We are excited to introduce our new **Child Profile** within your online YMCA account. This will save you time during the registration process as well as give you the opportunity to update your child's information any time a change has occurred. This will also eliminate the need for the Preregistration Questionnaire used previously.

## **Accessing the Child Profile**

- 1. Log in to your online YMCA account here.
- 2. Navigate to the membership box on the left-hand side of your screen.
- 3. Click the edit pencil next to your child's name.

```
Type Family Membership - Active
Barcode 646225 View
Additional Members
         Charlie Fletcher \mathscr Dadult Active
         906576 View
         Sage Fletcher 2
         child Active
         30014584802 View
         Brody Fletcher 2
         child Active
         30014584803 View
```
## **Editing the Child Profile**

- 1. Answer as many questions as possible.
	- a. Responses are not required, but most are upon program registration.
- 2. Click 'Save Changes'.
	- b. Child Profile questions will have the latest changes saved for the child record.
	- c. These answers will carry over to future program registrations.

## **Program Registration**

- 1. Review and/or edit any previously answered questions.
- 2. Answer all required questions.
- 3. Check the box 'I have reviewed all the above questions'.
- 4. Click 'Continue' to proceed in the registration process.